# Complete an eSign Request

Your account may send you a request to securely sign documents electronically. You can add your signature to documents in the Client Portal by utilizing Canopy's eSign feature. eSign Requests will appear on your To-do list in the Client Portal

and are represented by a pen signing icon. To get started, log in to your Client Portal.

#### 1. Navigate to your To-do list on the left-side column.

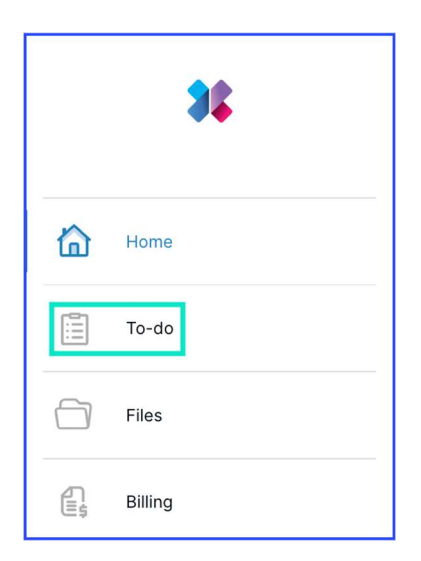

2. Select an eSign Request from the To-do list. eSign Requests are represented by a pen signing icon.  $\mathscr{C}_r$ 

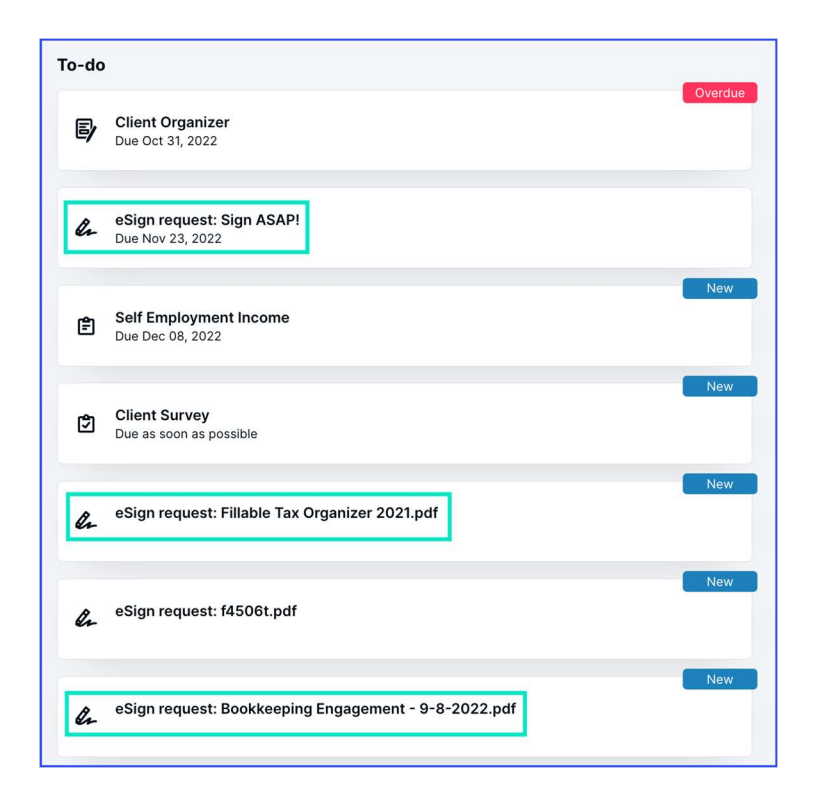

#### 3. Review any instructions or comments provided by your accountant.

4. Click on View and sign to see the document.

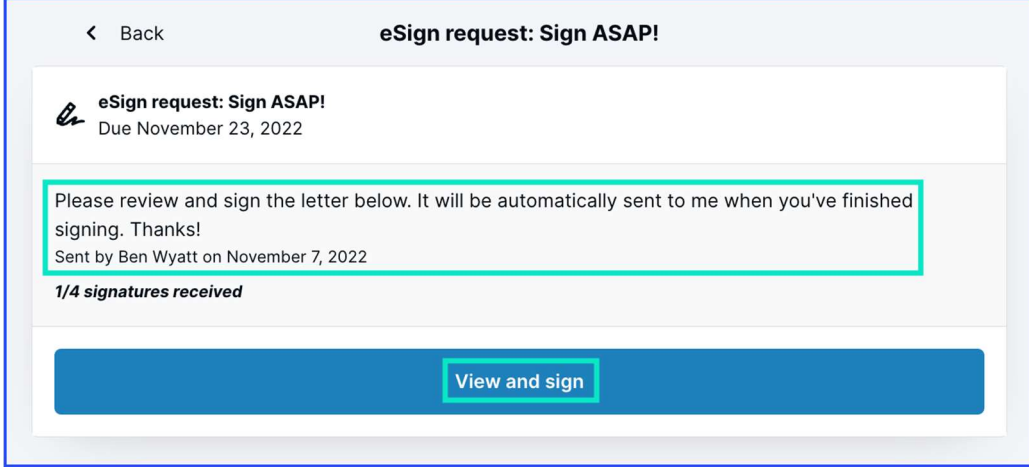

You will see a Start and Back button on the left-hand side of the document.

#### 5. Click Start.

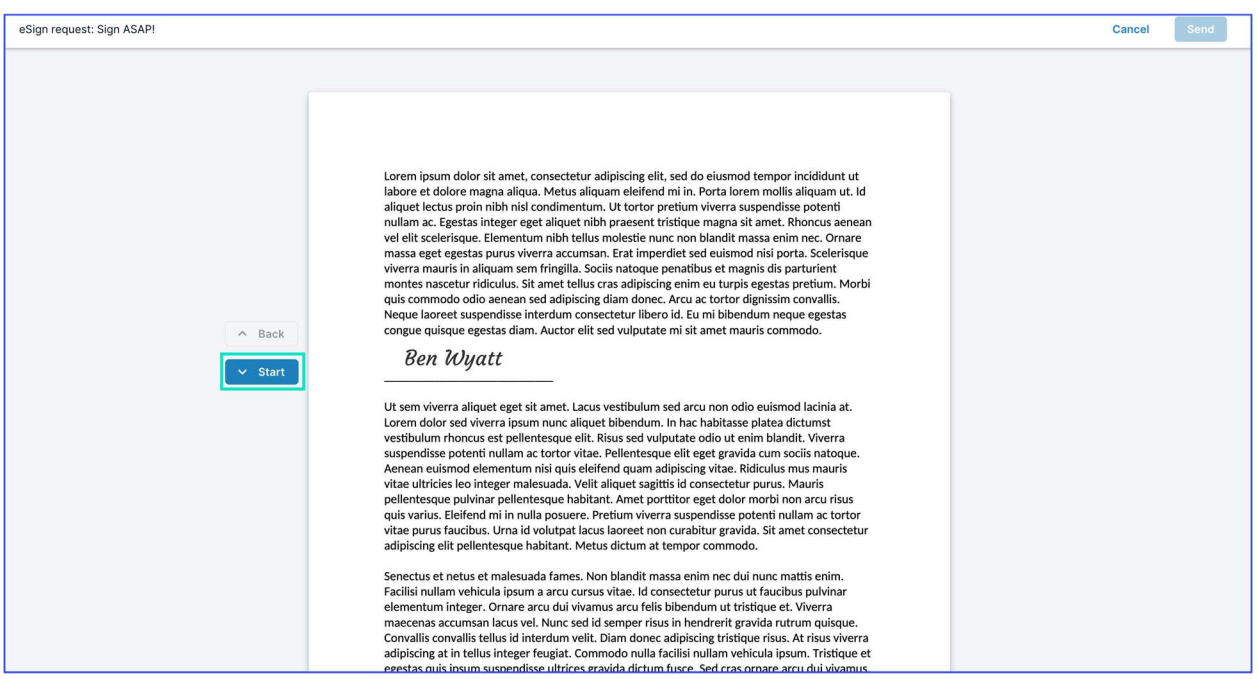

#### 6. Click on the green My Signature box.

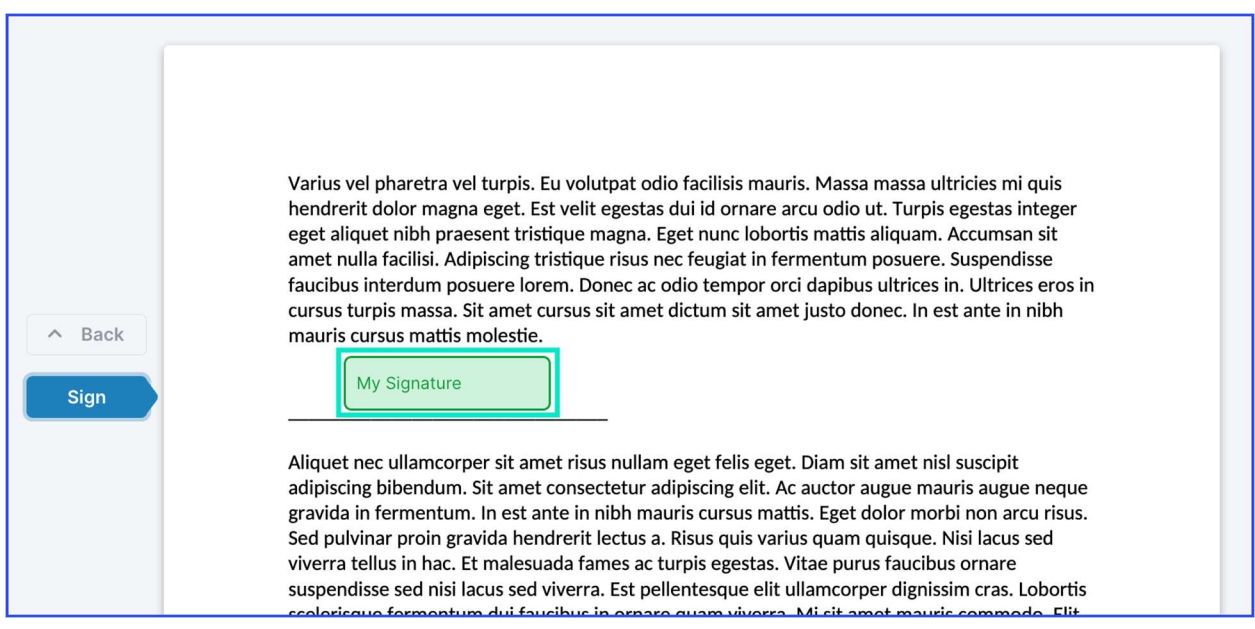

#### 7. Enter your name in the provided text box.

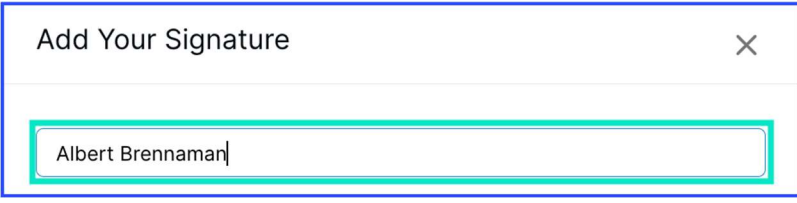

#### 8. Select a Signature Style from the available options.

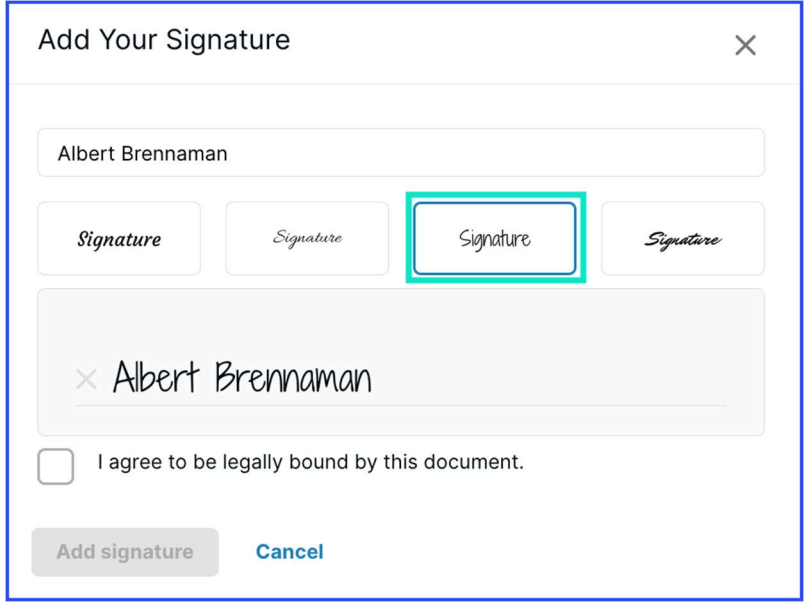

#### 9. Check the I agree to be legally bound by this document box.

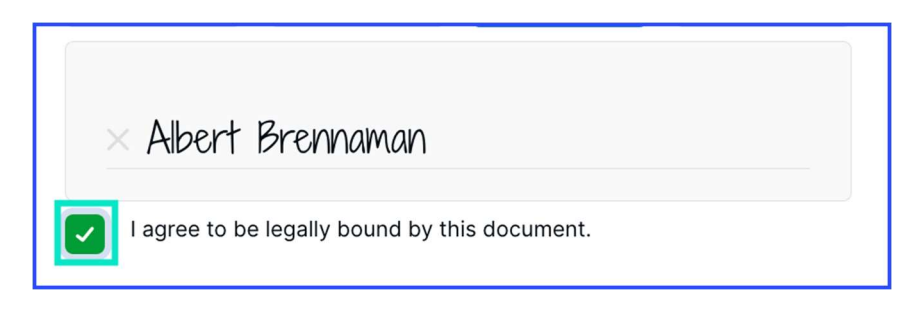

#### 10. Click Add signature.

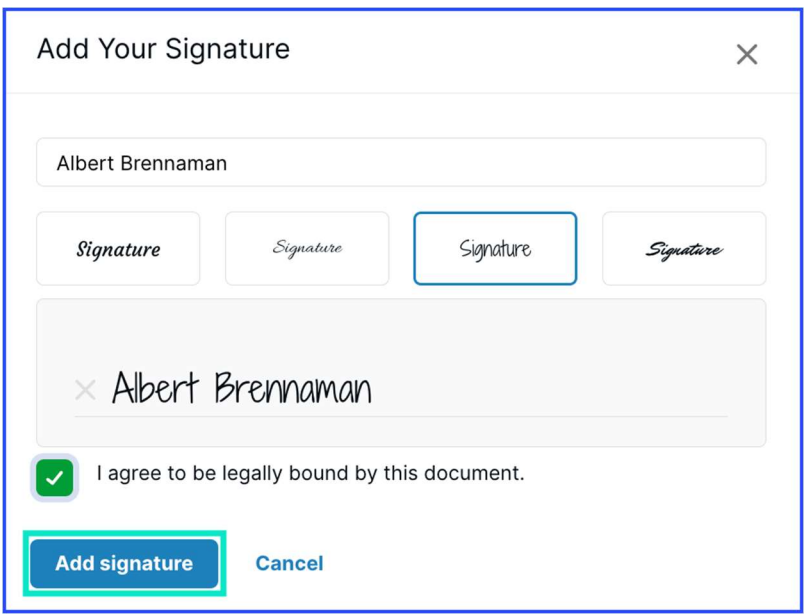

#### 11. Select Next.

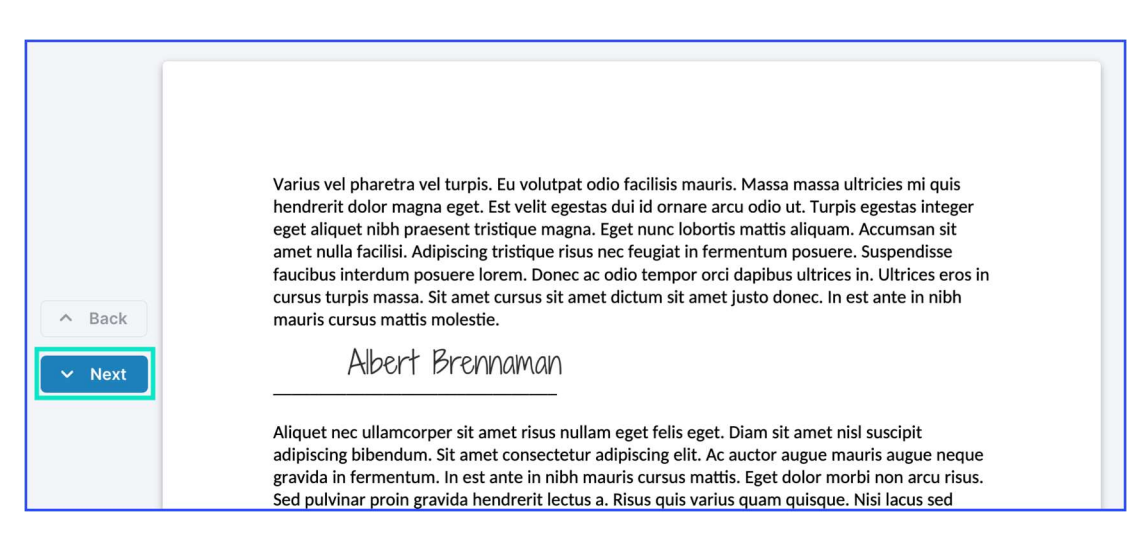

Continue signing until you've completed all assigned signature fields.

12. To complete the eSign, click Send on the top-right and bottom of the page or Review at the bottom of the document.

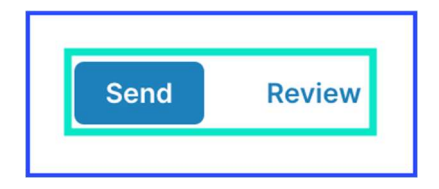

To review the document, simply select Review and click the Next and Back buttons as needed!

# Complete Knowledge-Based Authentication

Knowledge-based authentication (KBA) allows your accountant to verify that the correct individual has signed a document. When your accountant sends you a KBA eSign request, you will be required to enter authentication information to verify your identity. The authentication process is timed. If the authentication process is failed twice, you will be required to manually sign the document. To get started with the KBA process, navigate to your To-do List in the client portal.

#### 1. Select an eSign Request from the To-do list. eSign

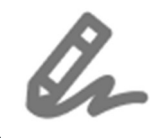

### Requests are represented by a pen signing icon.

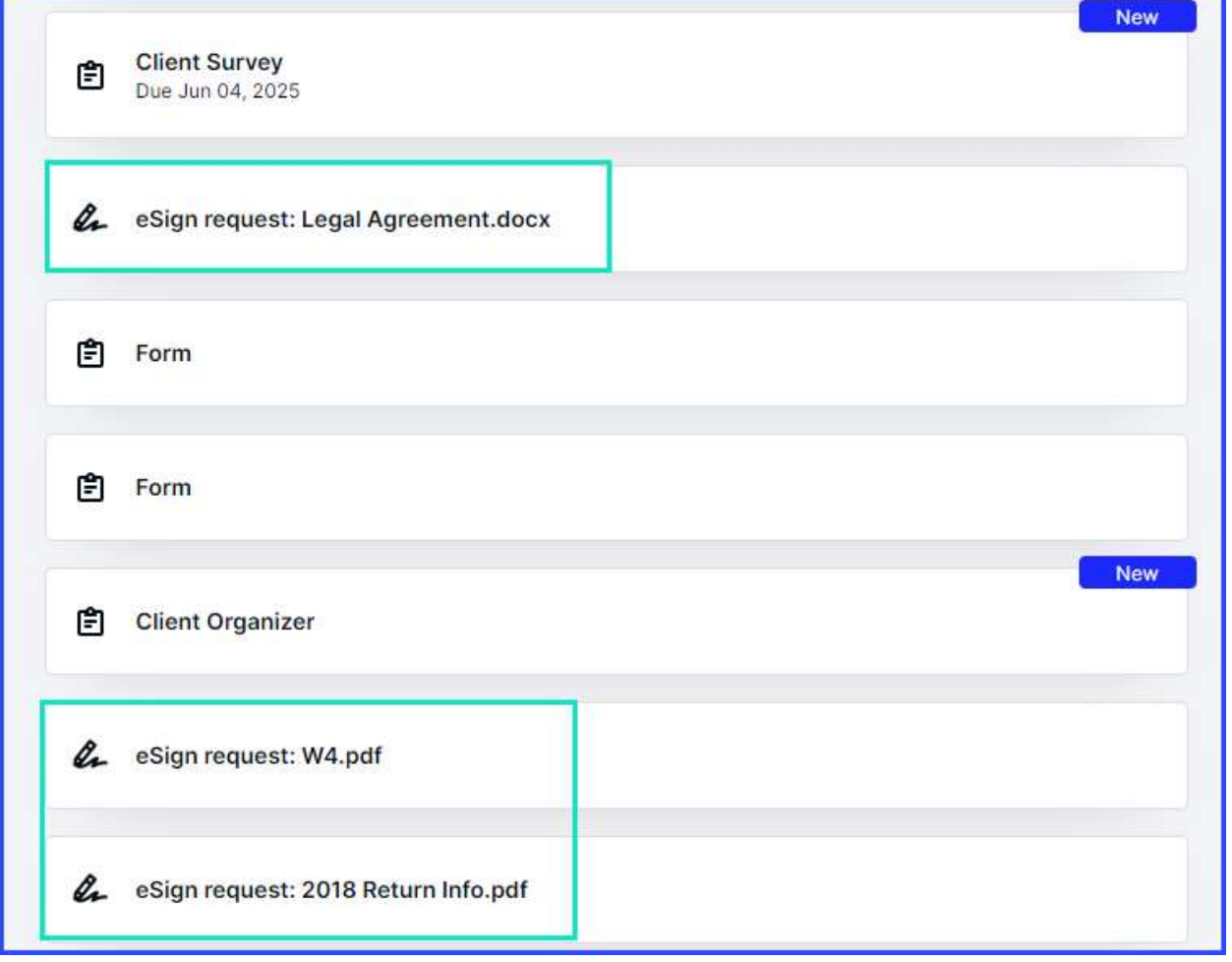

#### 2. Click on View and sign to see the document.

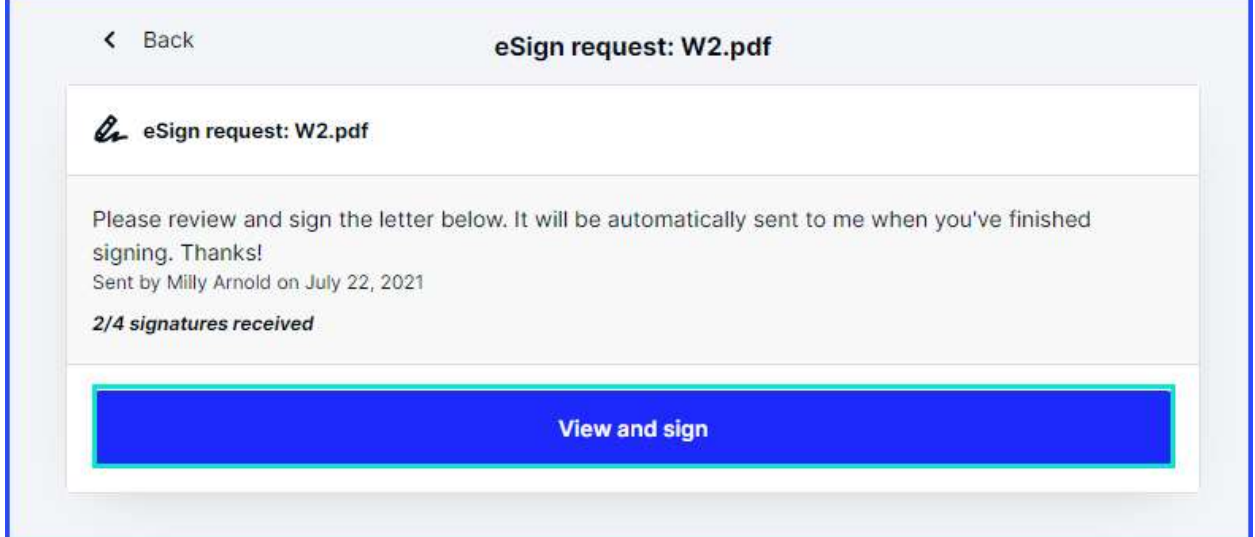

#### 3. Click I'm ready to begin the Signer Authentication process.

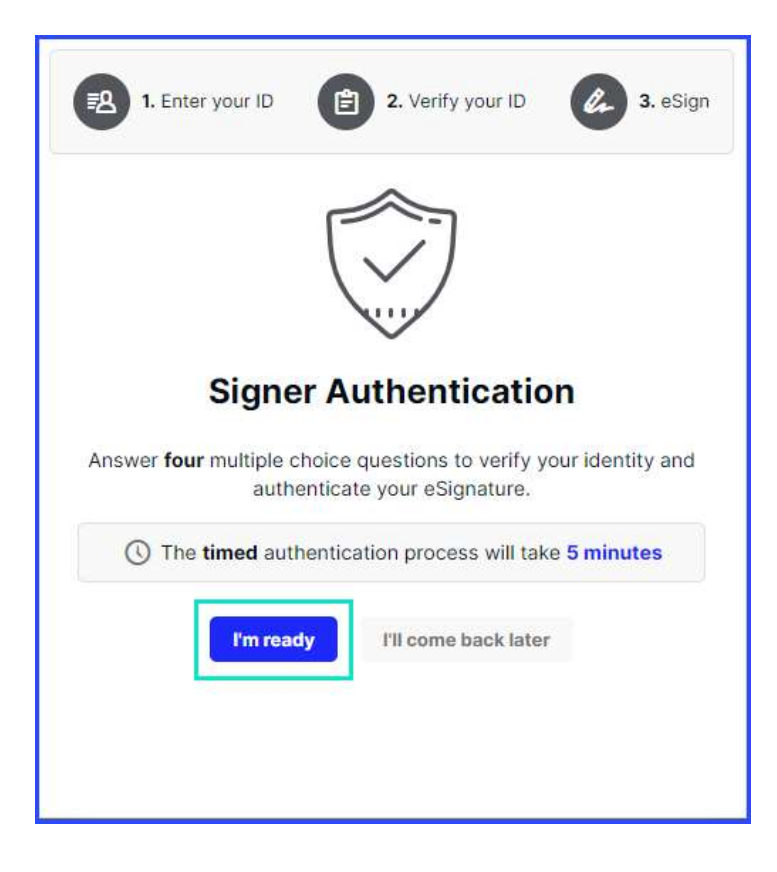

4. Enter your ID information and click Begin.

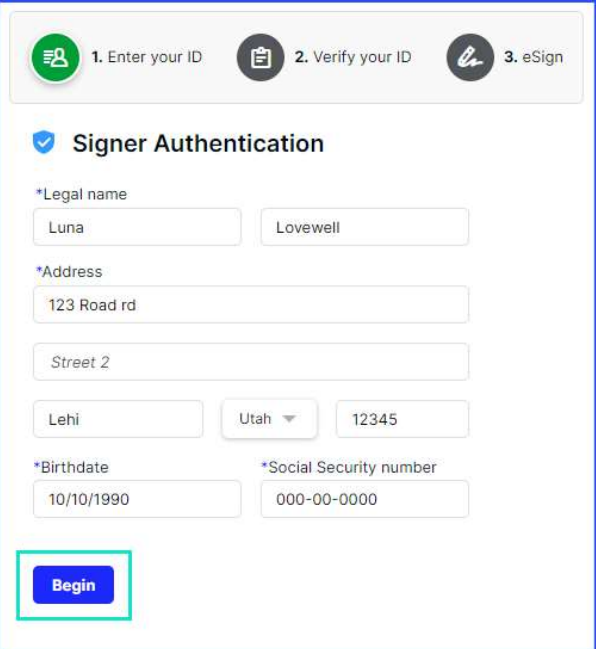

#### 5. Select an answer for the authentication questions and click Next.

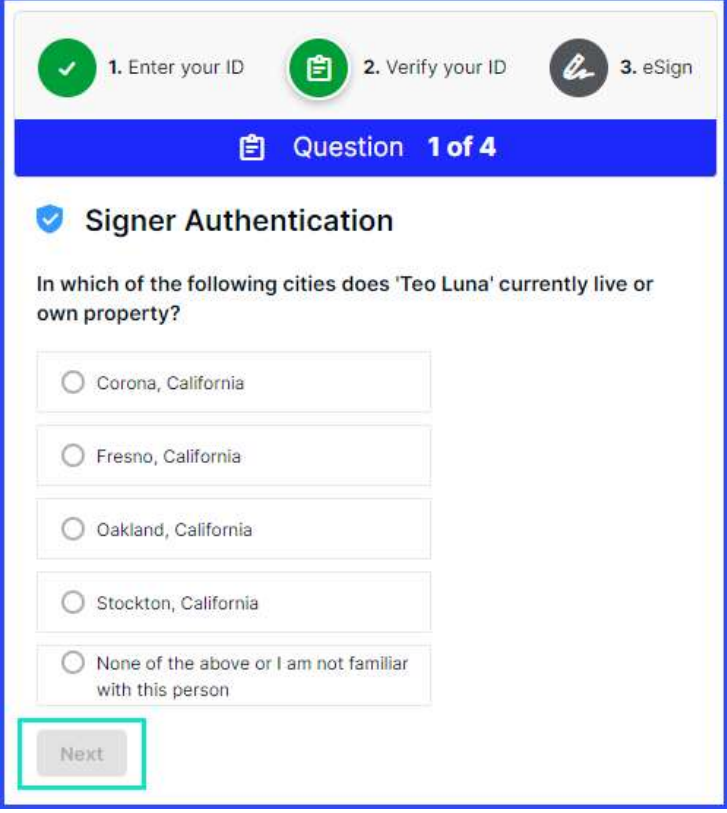

6. Select an answer for the final section and click Submit answers.

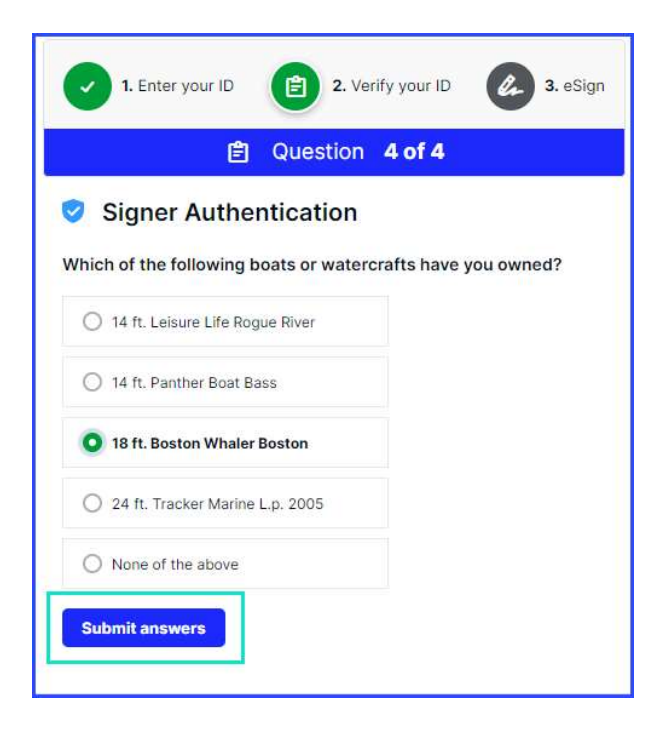

7. Follow the eSign instructions above.

# Complete eSign After a Failed KBA

If you fail the KBA process twice, you will be unable to use the online eSign function. Instead, you will need to download, print, and manually sign the document. Once manually signed, you can upload the document to the eSign request.

#### 1. Click the Download icon to download the eSign document.

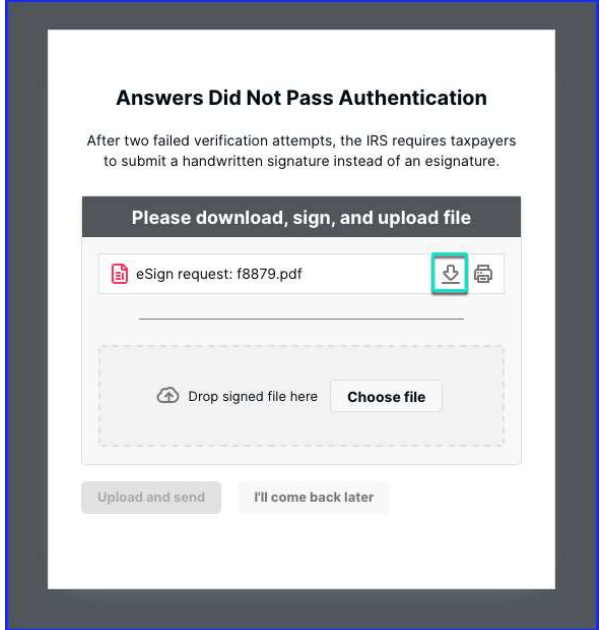

2. Click Print icon to print the document.

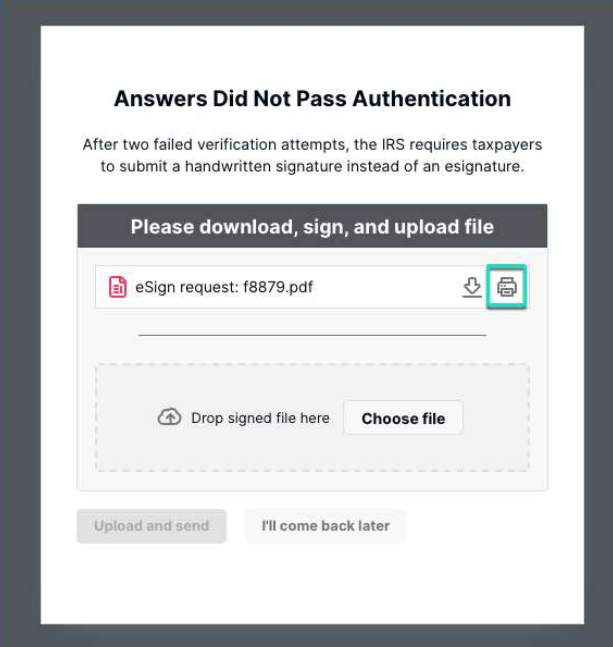

3. Sign the document and scan it to your computer.

4. Click Choose file and select the signed file from your computer.

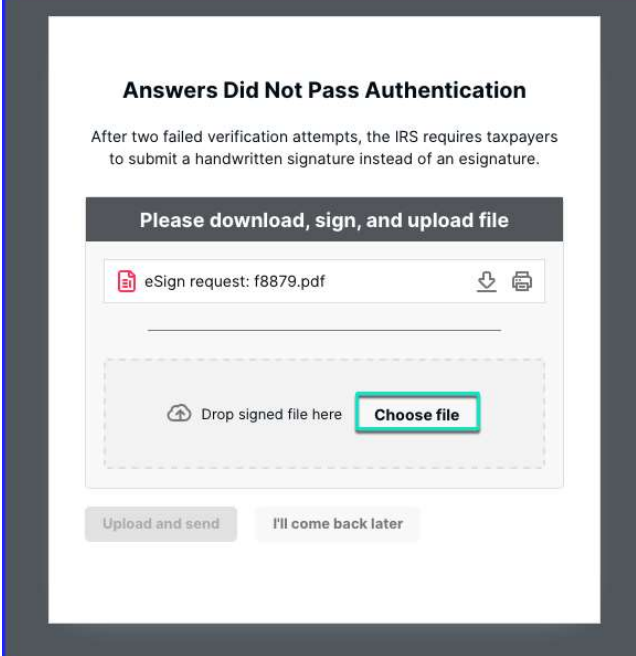

### 5. Click Upload and send.

The signed file will be sent to your accountant for review.

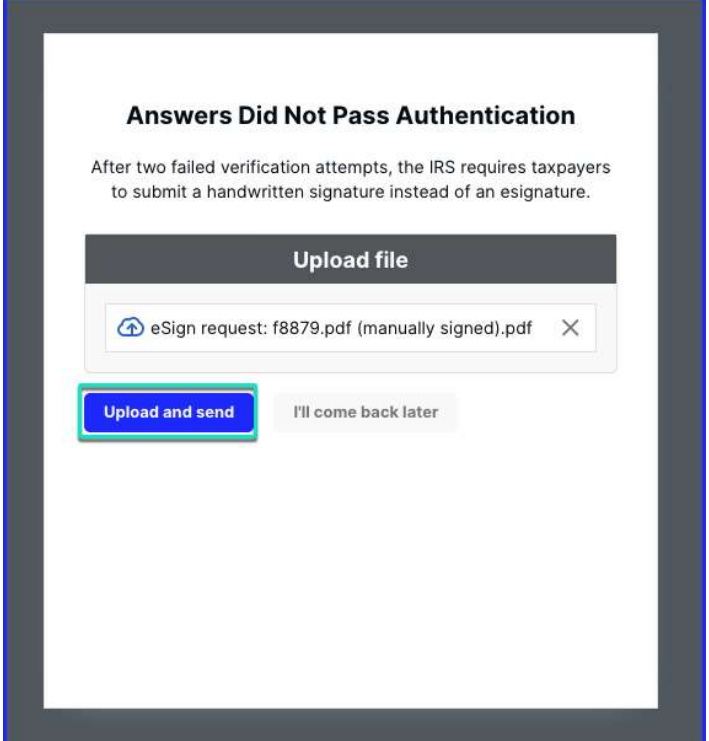

# Complete an eSign Request with Secure Links

Alternatively, you do not have to be invited to the client portal in order to sign documents. Your practitioner may choose to send an eSign request through email, using secure links.

#### 1. Navigate to the eSign request email from your practitioner.

 $\Box \quad \overleftrightarrow{\sim} \quad$  Tax Masters Signature Requested for Jane Brennaman - Tax Masters Signature Task Assigned Hi Jane, Your practitione.

#### 2. Click eSign now

Please Note: The link to the eSign will expire 30 days from the opening link.

Warning: Under no circumstances should you forward this email!

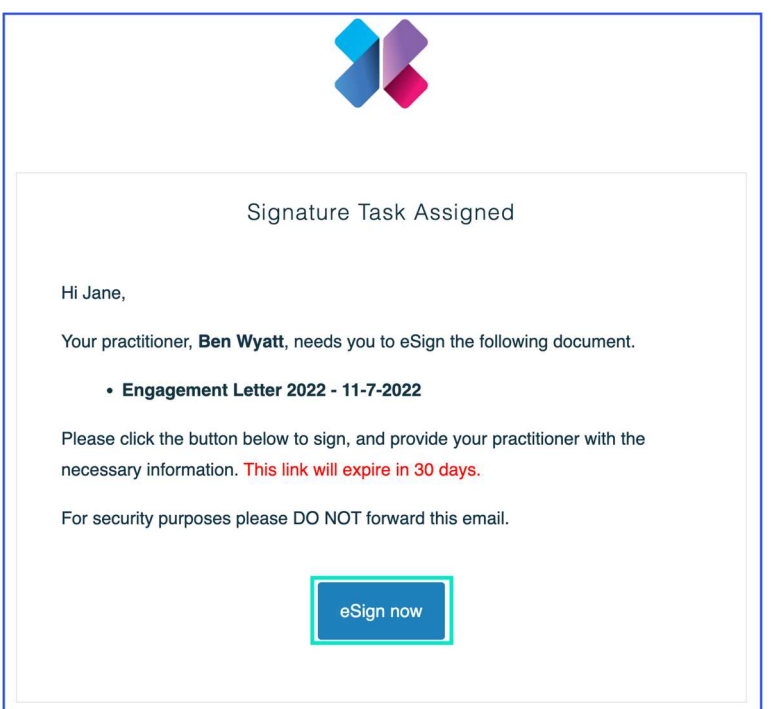

### 3. Once the page opens, click View and eSign.<br>I labore et dolore magna aliqua. Metus aliquam eleifend mi in. Porta lorem mollis aliquam ut. Id

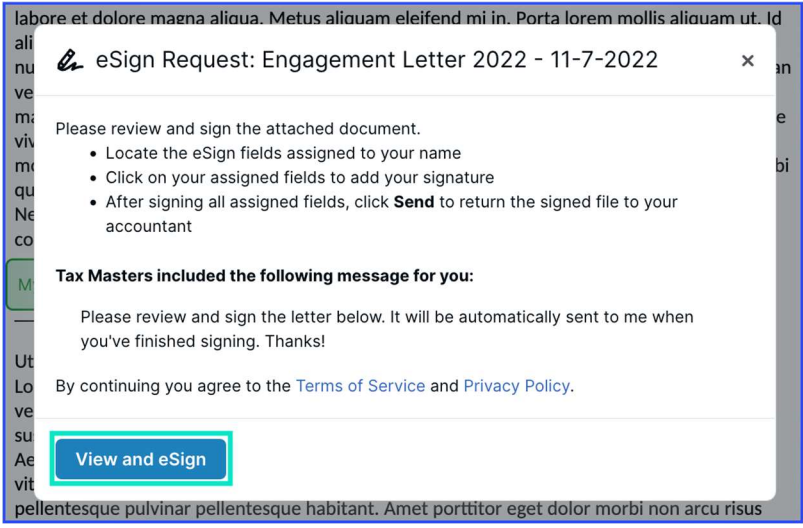

You will see a Start and Back button on the left-hand side of the document.

#### 4. Click Start.

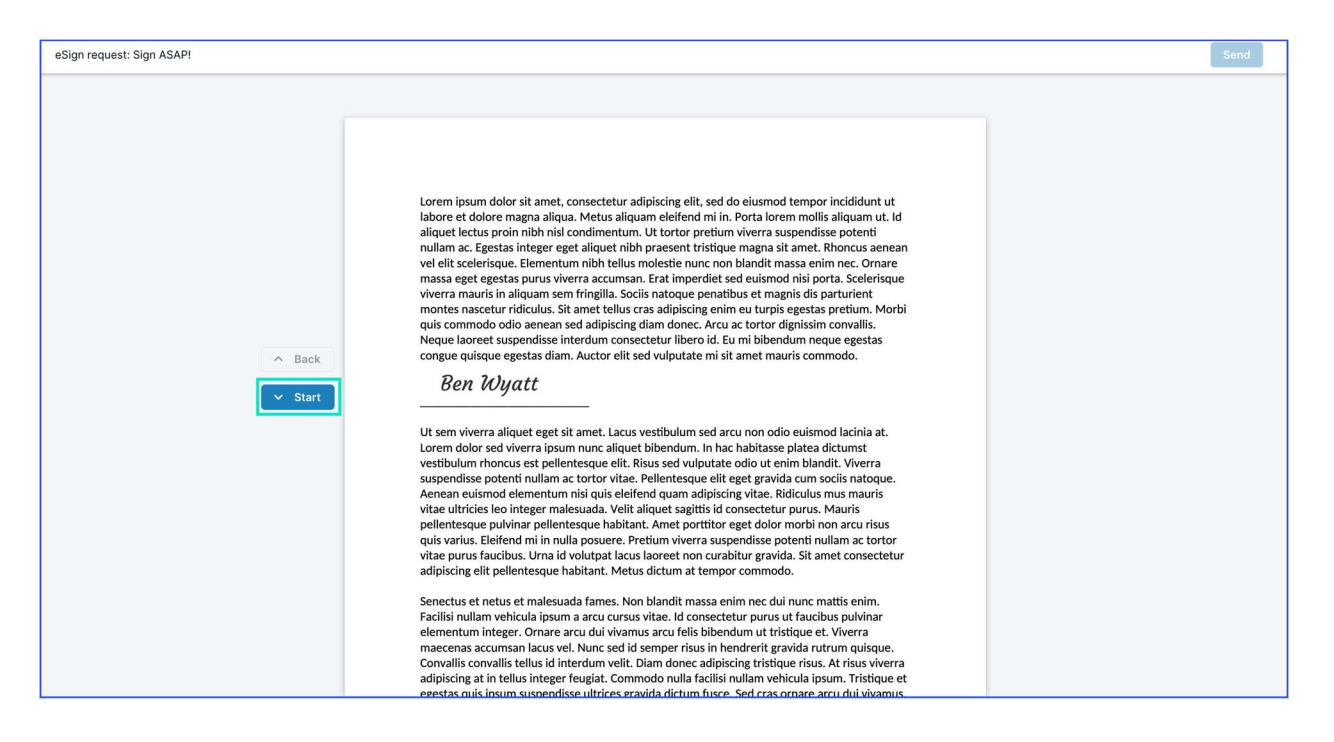

#### 5. Click on the green My Signature box.

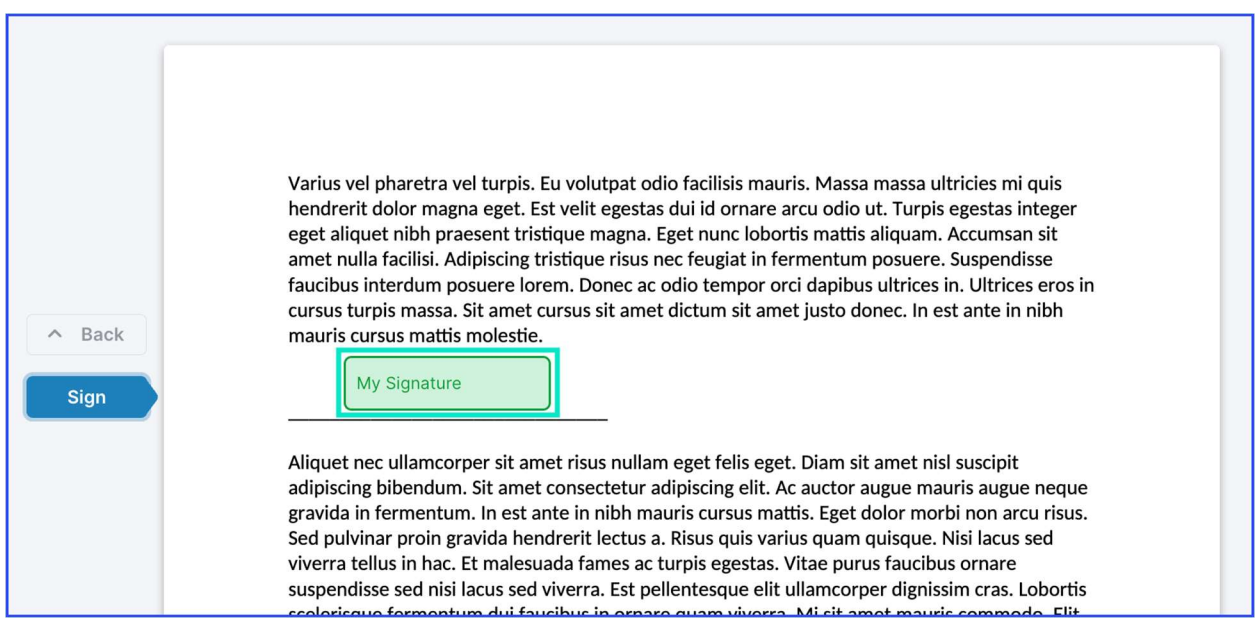

#### 6. Enter your name in the provided text box.

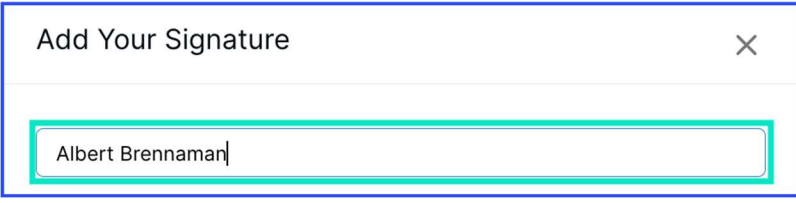

#### 7. Select a Signature Style from the available options.

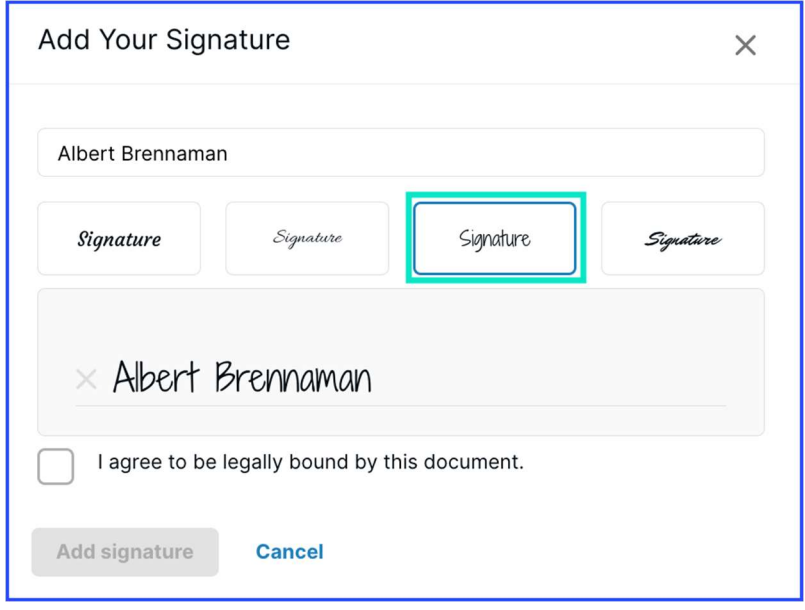

#### 8. Check the I agree to be legally bound by this document box.

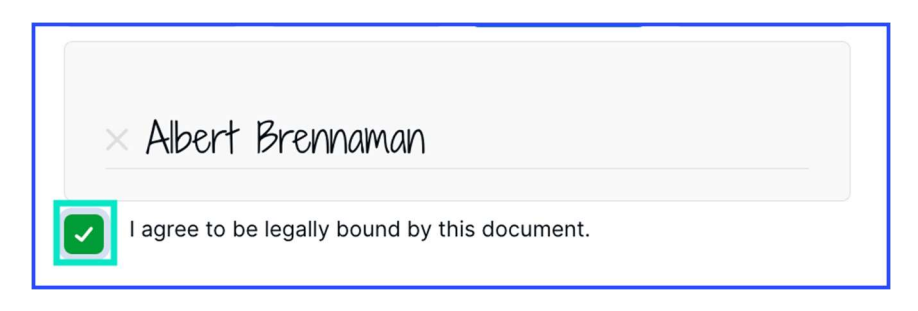

#### 9. Click Add signature.

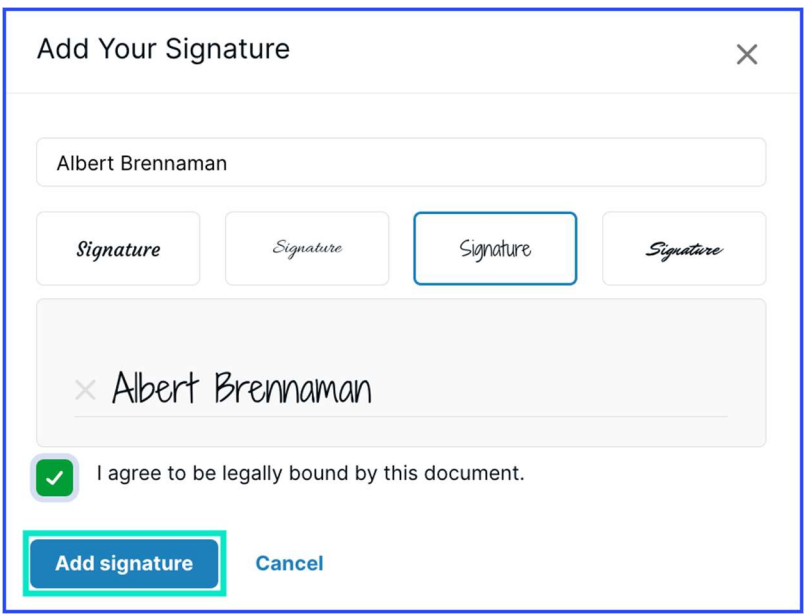

#### 10. Select Next.

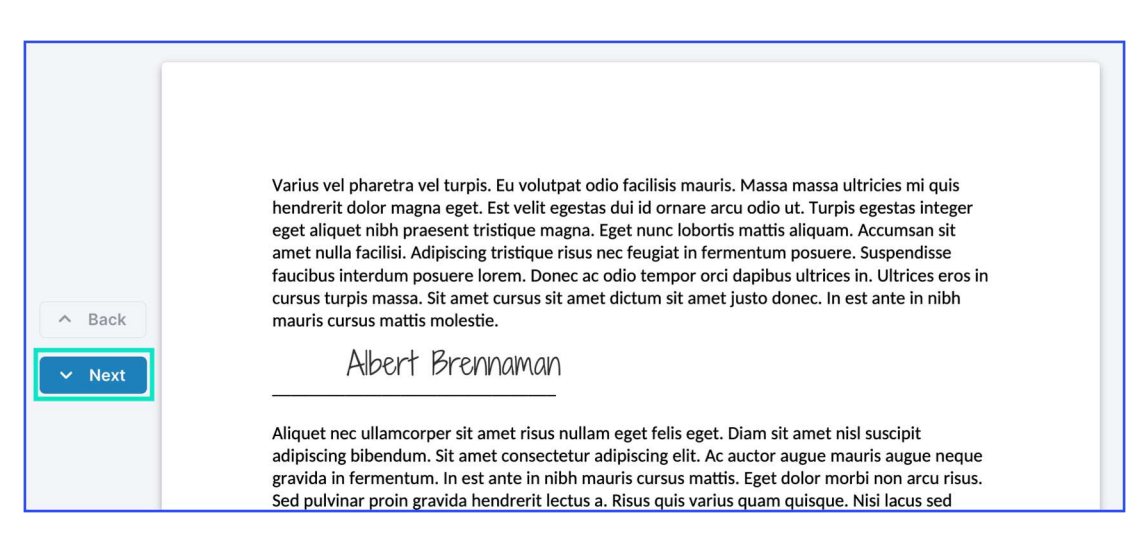

Continue signing until you've completed all assigned signature fields.

11. To complete the eSign, click Send on the top-right and bottom of the page or Review at the bottom of the document.

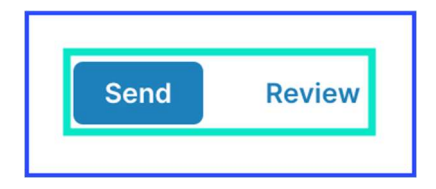

To review the document, simply select Review and click the Next and Back buttons as needed!

### 12. Once the file is successfully sent, you are done!

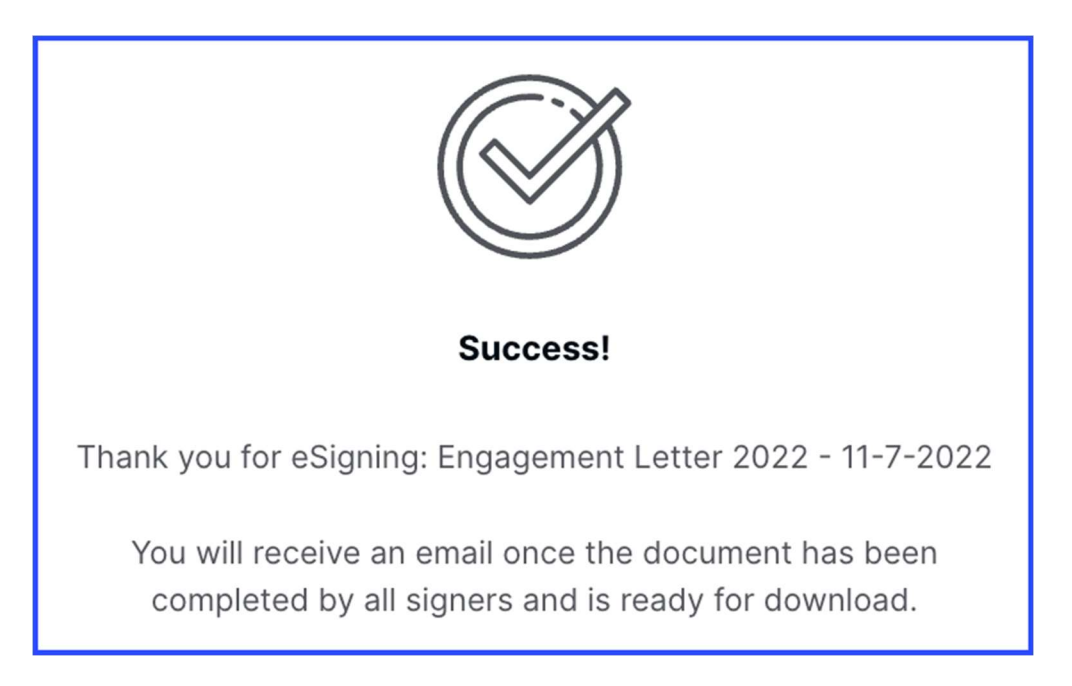